# **Monitor** Monitor WITH SPIE **CARD RECORDS** M702

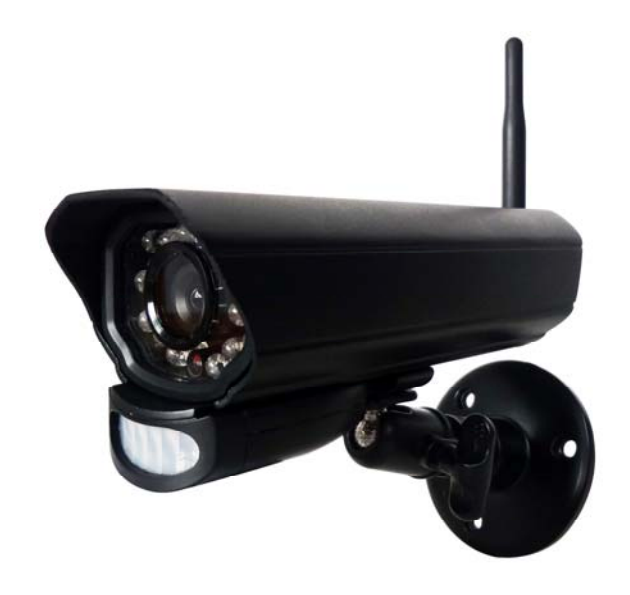

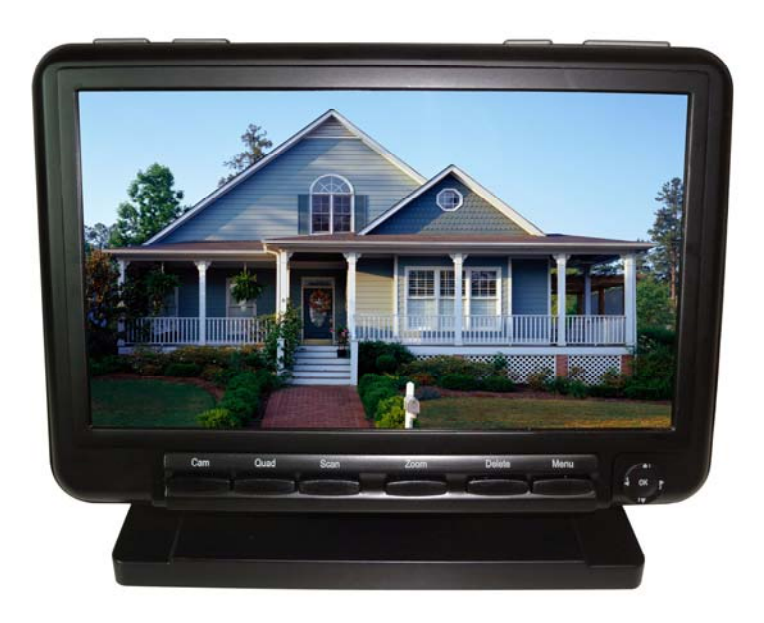

# **Digital Wireless Camera CA642**

### **Feature list:**

- $\div$  850nm IR Led visible distance up to 10m
- $\div$  7" TFT Lcd Digital panel (800 RGB x 480)
- $\Diamond$  Two way audio
- $\diamond$  Scan function
- $\Diamond$  PIR trigger or Video motion detect recording
- $\Leftrightarrow$  Manual recording
- $\Diamond$  Schedule recording separate settings from Monday to Sunday
- $\div$  SD Card capacity up to 64GB
- $\Diamond$  One Lcd monitor can pair four cameras
- $\div$  Frame rate: Cam x 2 : 720p x1 @ 15 fps or Cam x 2 : VGA x2 @ 30 fps or Cam x 4 : or VGA x 4 @ 15 fps
- $\Leftrightarrow$  Individual recording files
- $\div$  5 Seconds pre-recording
- $\div$  Lcd : 5v DC 2A Power adaptor (+/-5%)
- $\div$  Camera: 9v DC 600mA (+/-5%)
- $\div$  RF range: 150 meter (Line of sight)
- $\Leftrightarrow$  Quad view
- $\div$  PIR trigger and Video motion detect alert

Remote view and playback by Android or iOS smart phone

The system includes the following components:

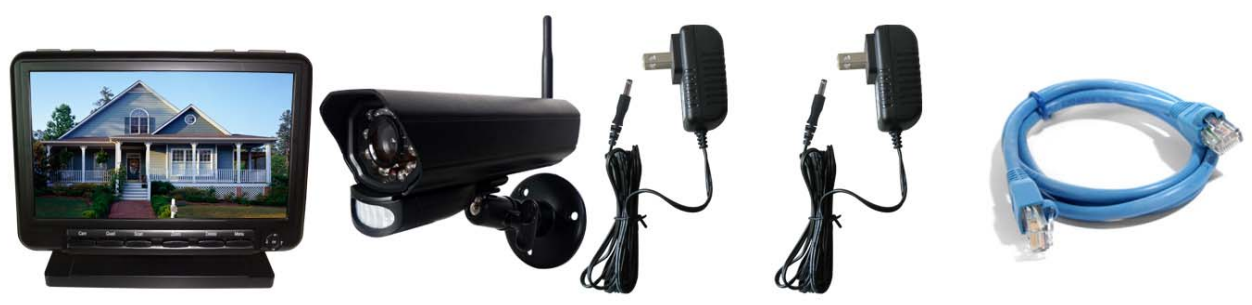

**WIRELESS RECEIVER** 

WIRELESS CAMERA

AC ADAPTOR (9V) FOR CAMERA

AC ADAPTOR (5V)<br>FOR RECEIVER

NETWORK CABLE

### **Wireless Receiver**

#### **Front Controls**

1. **Cam**--- Press the button to view cameras in automatic switching mode.

2. **Quad**---- Press **Quad** button to view the images in quad mode. Press **Quad** buttons to exit from quad mode to automatic switching mode

3. **Scan**--- Press the button to switch the receiver to scan mode. When there's motion detected by cameras, the LCD will lighten up and show the live video from the camera.

4. **Zoom----** In " $\times$ 1" mode, press to enter " $\times$ 2"

(R)  $(4)$  $(2)$   $(3)$  $(5)$  $(6)$  $(1)$ 

mode,  $\bigoplus$  shows on the screen; In "×2" mode, press it again to enter "×1" mode,  $\bigoplus$  doesn't

show on the screen.

- 5. **Delete**---- Press it to delete the video.
- 6. **Menu**---Press Menu button to access the receiver menu. Press the key again to exit.
- 7. **Joystick**---
- A. Navigation button (▲▼◀► arrows): servicing button
- B. Enter button: Push to enter Playback mode.
- 8. **LCD Screen**--- Displays video from the camera(s) or displays system operations.

### **Top Controls**

9. **Motion**--- Press this button to enter auto recording mode. Receiver starts to record when there is motion detection in camera side.

10.**Rec**---Press this button and receiver starts to record manually.

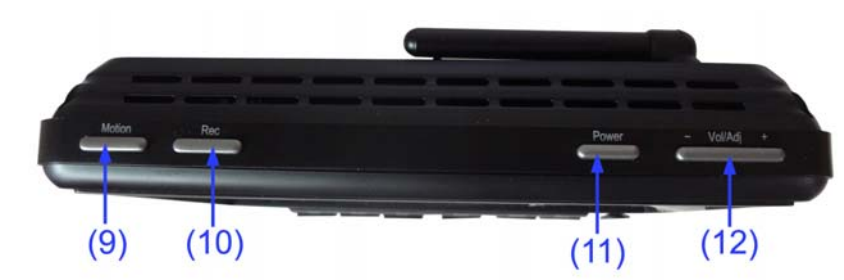

11. **Power**---Press this button to power on/off the receiver.

12. **Vol/Adj**---- Press the left part to decrease the volume and press the right part to increase the volume.

### **Side Controls**

13. **SD card slot**---- Insert SD card to this SD card slot for both video and audio recording.

14. **Service**--- Used for service purposes only.

15. **Talk-**---Press this button to talk back to the camera and the icon is displayed on the screen.

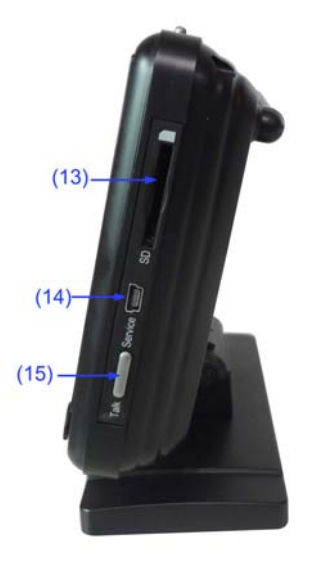

## **Back Controls**

16. **Ethernet Port (RJ45)---** Connect the receiver to your router using the included Ethernet cable to enable smartphone / tablet connectivity.

17. **DC 5V Power Input** –-- Connect the included DC 5V/2A power adaptor to power the receiver.

18. **Antenna**---- Position the antennas as needed for best reception.

19. **Stratus UID Number / QR Code---**  Unique ID number for connection to the system on a smartphone / tablet.

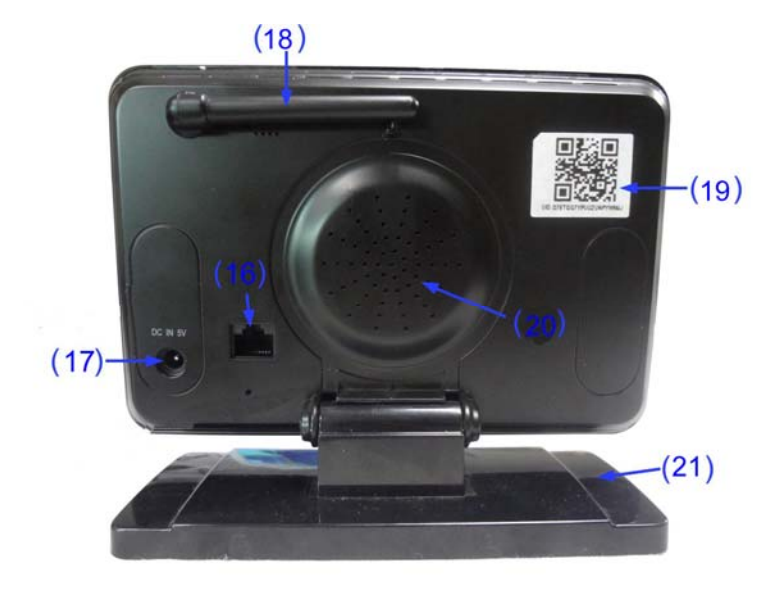

20. **Speaker** –---Produces the sound transmitted from the camera(s).

22.**Monitor stand**

### **Wireless Receiver Installation**

1. Before receiver installation, choose one installation method from below 2 methods:

1). Desktop or table stand.

For this method, you only need to place the receiver on a desktop.

2). Wall mounting

Decide where to mount the receiver first. Make sure the range between the position and the nearest power output port is no more than 5 feet. Also, the range between the position and TV or VCR/DVR should be no more than 5 feet.

Drill two holes on the wall where you decide to install the receiver. Insert a plastic anchor to each hole and fix a screw into the plastic anchor. Insert the screws into the two holes located on the bottom of receiver and then push down the receiver.

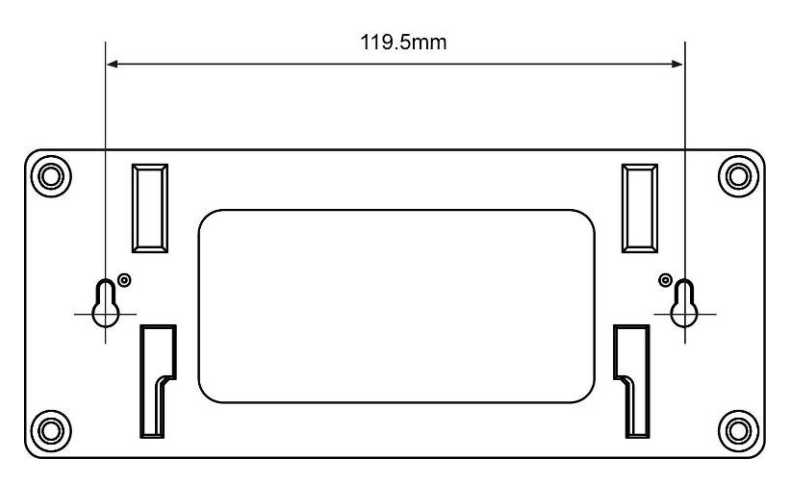

Adjust the receiver for best viewing angle.

2. After the receiver is well positioned, plug the AC adaptor power output cable into the 5V POWER input of the receiver, and plug the power plug into a wall outlet or surge protector.

3. If you wish to view the receiver images on a larger screen, connect one end of the included AV cable to the AV output of receiver, and connect the other end to the Video IN (Yellow) and Audio IN (White) ports on the TV, VCR or other viewing/recording devices.

Note: When outputting Audio/Video to TV, etc, press the AV button on the remote control to output audio and video to TV.

The receiver installation is now completed.

### **Wireless Camera**

**1. Camera Antenna** –Receives & Sends signals to or from the Receiver.

**2. Lens** – Catches the video in front of the lens and transmits video from camera to receiver.

**3. IR LED** –Infrared LEDs provide viewing in no/low light conditions.

**4. PIR sensor**–Detects motion in front of the lens and emits detection signal to transmitter.

**5. Thumbscrew**-Rotates the thumbscrew to adjust the angle of the camera until the desired view is set

**6. Speaker-**Produces the sound transmitted from the monitor.

**7. Bracket**-Use the bracket to mount the camera on a wall or other flat surfaces.

8. Pairing Button-The pairing button is located on

the back of the camera behind by the stand mount.

**9. Power Jack**–Connect the DC 5V Power Adaptor to the Camera.

**Note:** This camera includes an Auto Mechanical IR Cut Filter. When the camera changes between day mode and night vision mode, an audible clicking noise may be heard coming from the camera. This clicking is normal, and indicates that the camera filter is working.

### **Camera Installation**

Before you install the camera, carefully plan where and how it will be positioned, and where you will route the cable that connects the camera to the power adaptor.

Before starting permanent installation, verify its performance by observing the image on the receiver when camera is positioned in the same location/position where it will be permanently installed and the receiver is placed in the location where it will be used most of the time

#### **Installation Warnings:**

Aim the Camera(s) to best optimize the viewing area: Select a location for the camera that provides a clear view of the area you want to monitor, which is free from dust, and is not in line-of-sight to a strong light source or direct sunlight.

Avoid installing the cameras where there are thick walls, or obstructions between the Cameras and the Receiver.

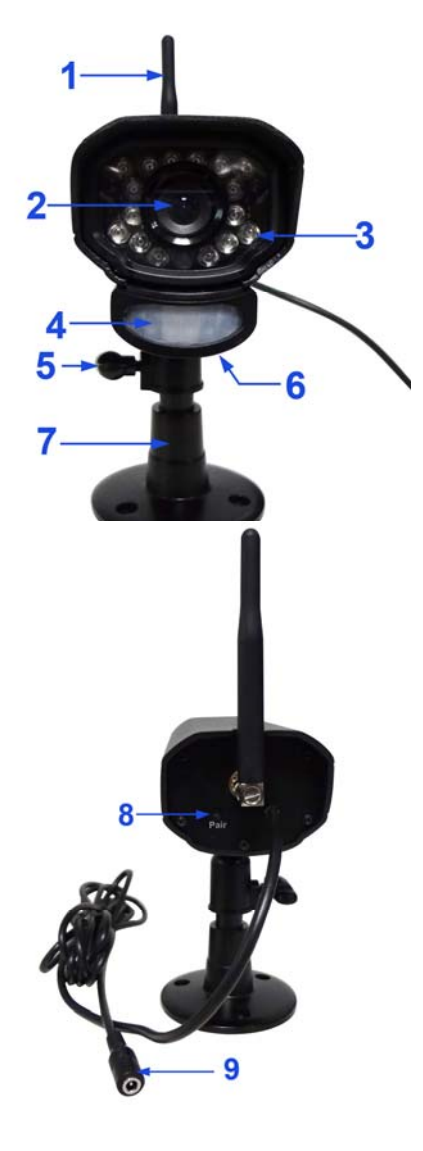

#### **Night Vision**

This camera has built-in IR LEDs, which provides the camera with the ability to view images in no/low light conditions. It is important to use the provided power adaptor when using the camera for prolonged periods in low light conditions, as the built-in IR LEDs will drain power more quickly than regular daytime use. Night vision will be automatically switched on in low illumination condition.

1. Carefully unpack the Camera.

**NOTE:**If you are installing Cameras that did not come with the system, please see the Pairing Camera section of this manual for details on installation.

2. Mount the camera to the wall:

Mark the position of the screw holes on the wall, drill holes and insert the supplied 3 plastic anchors, then firmly fix the camera bracket to the plastic anchors with supplied screws.

**NOTE:**The camera can also be placed on a flat surface, such as a Table or Shelf, and no mounting hardware is required.

3. Adjust the Viewing angle of the Camera.

You can adjust the viewing angle to monitor desired area by rotating the camera bracket. Here are some templates:

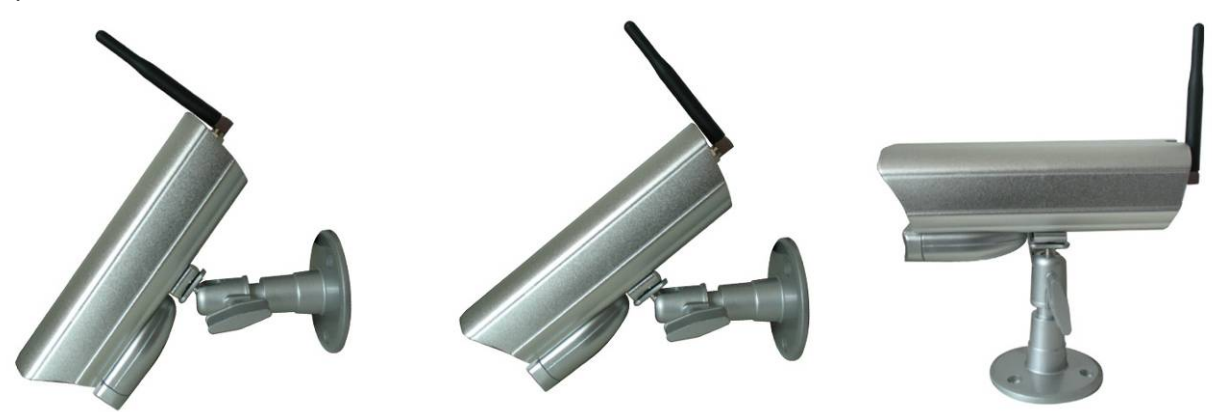

#### **Connecting Camera Power**

After the camera is installed, plug the AC adaptor power output cable into the 9V POWER jack of the camera, and plug the power plug into a wall outlet or surge protector.

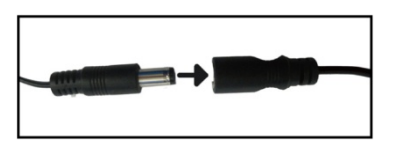

**NOTE:** You can install additional cameras (maximum of 4 cameras). When adding cameras that were not included in the original box, you will need to pair the cameras with the receiver. Refer to the camera pairing section of this manual.

#### **Make sure is the DC 9V for camera, and DC 5V for Receiver**

Make sure the power adaptor is placed into a grounded outlet or surge bar to protect the camera from power fluctuations.

## **1 Using the system**

By default, the camera(s) included with your system are automatically paired to the receiver. The camera(s) and receiver will communicate with each other once they are powered on. **Note:** It is recommended to power on the cameras before powering on the receiver.

## **1.1 Understanding the On-screen Display**

With camera 1 properly connected and powered on, the system displays a full-screen live view of the camera.

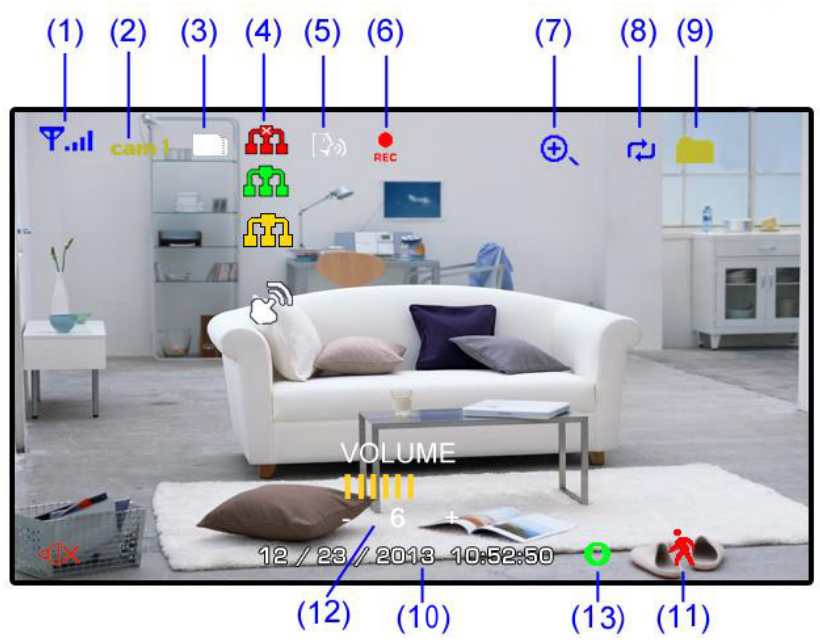

With more than one camera properly connected and powered on, the system displays up to 4 channels in split screen with the live view of each camera. The figure below shows the display configuration for 2 cameras connected.

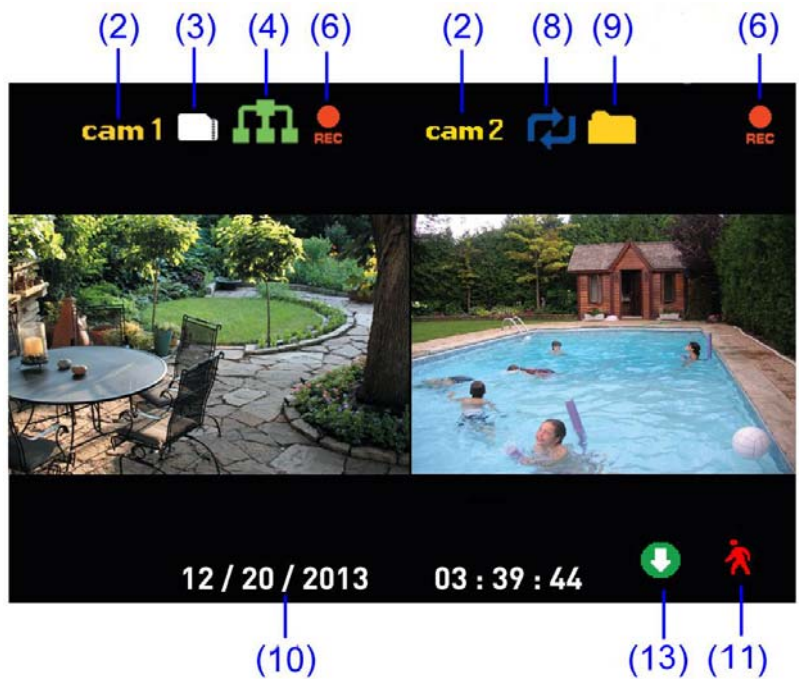

**1 Signal Indicator** –The signal indicator shows the strength of the signal being received from the camera. The number of bars in the Signal Indicator shows the strength of the signal. One, or no bars indicates the signal is poor, and 4 bars indicate a very strong signal. **Note** 

• If the signal is low (e.g.,1 or 2 bars) adjust the antennas, or reposition the cameras or receiver for best performance.

• The signal indicator is not shown during Quad mode.

**Signal Indicators:**

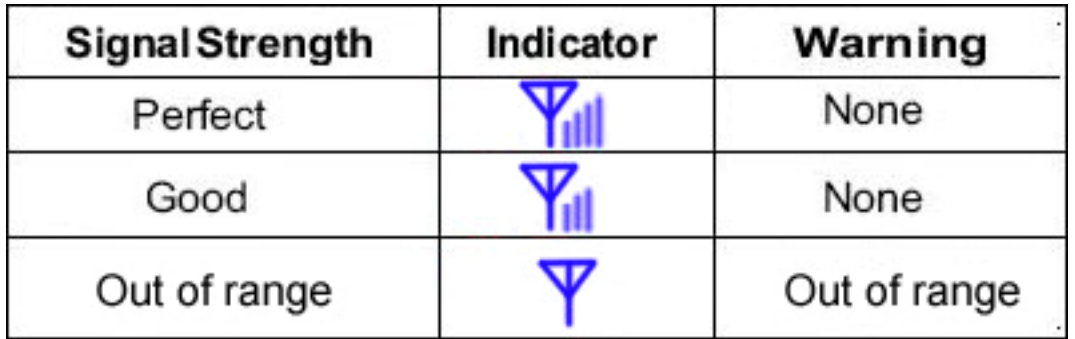

#### **OUT OF RANGE Warning**

When the receiver can't get signal from cameras, warning message will be displayed. Reposition the camera, or check the camera power connection.

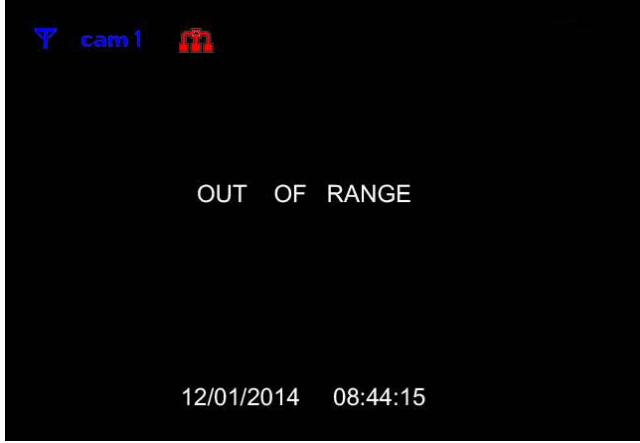

**2 Channel Indicator**–Displays the current channel number you are presently viewing. If viewing multiple cameras at once, the camera indicator will appear above each video display. Press **Cam** to switch between available cameras.

**Note:** In auto switch mode, press **Quad** to enter quad mode.

**3 SD Card Indicator** – When a SD card is inserted into the SD card slot, the indicator will be shown on the LCD screen. A white icon shows that a SD card with available recording space is inserted in the receiver. A red icon indicates the SD card is full.

**4** Network status Indicator –A red icon **SAM** shows that the connection has failed or the system is

not connected to a network.A green icon **shows** that the system is connected to the Internet and

tell you the monitor connect with internet mode. A yellow icon  $\frac{1}{1}$  shows that the system is connected to the intranet and tell you the monitor connect with intranet mode.

 **Remote connection Indication**- When a smartphone / tablet is accessing the system remotely, the

network status indicator changes to a remote connection icon .

**5 Talk back Indicator-** Press **Talk** button on the monitor then talk back to the camera, the indicator .

will be shown on the LCD screen.

**6 Recording Indicator**–"REC" appears when recording is in progress. If viewing and recording video from multiple cameras at once, the recording indicator will appear above each video display where recording is enabled

**7 Zoom Indicator-Press the Zoom button on the front panel of monitor to enter "×2" mode, the** 

indicator will be shown on the LCD screen.  $\bigoplus$  shows on the screen , you can use the joystick button

(▲▼◄► arrows)to navigate to parts of the video that are outside the range of screen. Press **zoom**  again to exit zoom mode.

**8 Overwrite Indicator** –Indicates Overwrite mode is on, which means the system will overwrite the oldest recordings when the memory card is full. When you choose the overwrite function, the indicator will be shown on the LCD screen

**9 New Record Indicator**- Indicates that there are new recordings saved to the SD card.

- **10 Time stamp-**The current date and time on the system
- **11 Motion recording indicator-** Indicates that motion recording is turned on.

**12 Volume indicator**-Shows the current volume of the receiver. You must be in single channel

viewing mode to change volume.  $\bigotimes$  indicate the volume 0.

**13 New download icon- a** appears on the screen if new firmware is available

## **2 Viewing Modes**

There are four different viewing modes available on the system: single channel viewing, Auto Sequence Viewing mode (view individual channels automatically in sequence), Quad mode, and Scan mode.

**Note:** Auto Sequence Viewing mode cycles through connected channels in full-screen.

Use Quad mode to view up to four cameras simultaneously.

Use Scan mode, the receiver's LCD screen and speaker will turn off unless motion is detected by one of the cameras. The LCD screen turns on and displays video from the camera where motion was detected for 15 seconds before turning off again. This conserves power and alerts you only when needed. You can configure how much motion is needed to turn the display on in Scan mode by changing a camera's video motion detection settings. When exiting Scan mode, the receiver resumes live viewing in Auto Sequence Viewing mode.

### **To change viewing modes:**

 Press **Quad** to select between Quad mode (half-Quad mode when only 2 cameras are connected) and Auto Sequence viewing mode. OR Press **Cam** to switch between channels 1~4 in single channel view.

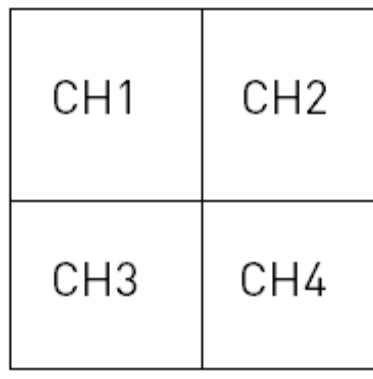

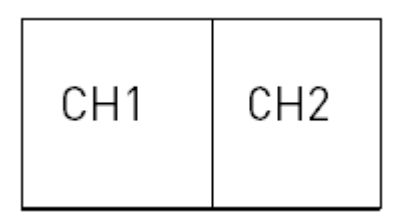

## **Quad mode half- Quad mode**

**Note:** When you only pair a camera or set one camera on(other three is off), there is no access to see **QUAD** mode.

## **3 SD Card Recording**

The system records video to the SD card (not included). You can manually record the video at your desire or the receiver records when there is motion detected by the cameras and under the Motion/REC function, or schedule recording based on the scheduled you set for each camera. Before recording, you need to insert a SD card to the SD card slot. The system can support up to 64GB SD card.

**Recording Prerequisites:** A SD card must be inserted into the receiver in order to record video. You should always format the SD card prior to initial recording.

The following recording modes are available on the system: manual recording, schedule recording, and motion recording. Record up to 4 channels at the same time.

#### **3.1 Motion Recording**

System only records when motion is detected by a camera(s).Press **Motion** on the top of the receiver to

start motion recording. There is a  $\bigcap_{n=1}^{\infty}$  on the bottom right of corner. In this mode the receiver starts recording prior to 5 seconds when motion detected by any activated camera. The recording time can be set to 15s,30s or 1minitus after last detection. (Receiver support recording 4 camera at the same time in quad mode)

Press **Motion** again or press **Rec** to stop recording, after stopping recording press **Motion** to cancel automatic recording mode.

#### **3.2 Manual Recording**

,Press **Rec** on the top of the receiver to starts manual recording. Press the key again to stop manual recording.

**Note:** In Quad view,it can continuous record from up to 4 cameras at a time.

#### **3.3 Schedule Recording**

Continuous or motion event recording from up to four cameras according to a weekly schedule. Set the recording start time and end time, then switch on schedule recording in the menu to enable schedule recording. In this mode the receiver records at a certain time every day.

#### **3.4 Overwrite**

Enter recording menu—overwrite—choose "yes" to activate overwrite function. Overwrite function can automatically delete previous records when the SD card is full, and record new films.

## **4 Playback**

Playback mode allows you to playback recorded video files from the SD card. You can view videos or

images directly on the system or by connecting the SD card to your computer.

#### **4.1 Video Playback**

To playback recorded video on the system:

1. During live viewing, push joystick **OK**, The Recording File List opens.

2. Press the joystick up / down arrow to change the displayed month.

3.Press the joystick left/right arrow to select the channels you would like to view recordings from:

•Press the joystick left / right arrow to select the channel numbers

•Press the joystick up / down arrow to show or hide each channel on the calendar.

• Select the button with all four channels to show recordings from all connected cameras on the calendar.

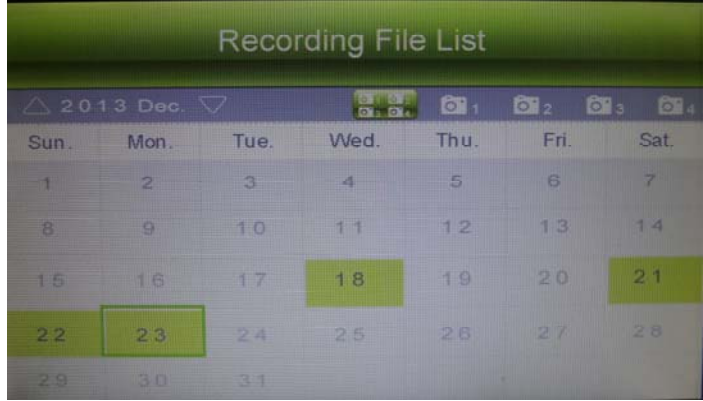

4. Once you have selected the month and the channels to display on the calendar, press **OK** to refresh the display. Dates that have recordings available for playback are highlighted in green. 5. Move the joystick left / right arrow to select a date on the calendar, and press **OK** to view a list of recordings for that date.

#### **Note:**

• The system uses a 24-hour clock.

• Recordings are named by start time in hhmmss format and the channel number (for example, the recording 133245-2 began recording at 1:32:45 PM on channel 2).

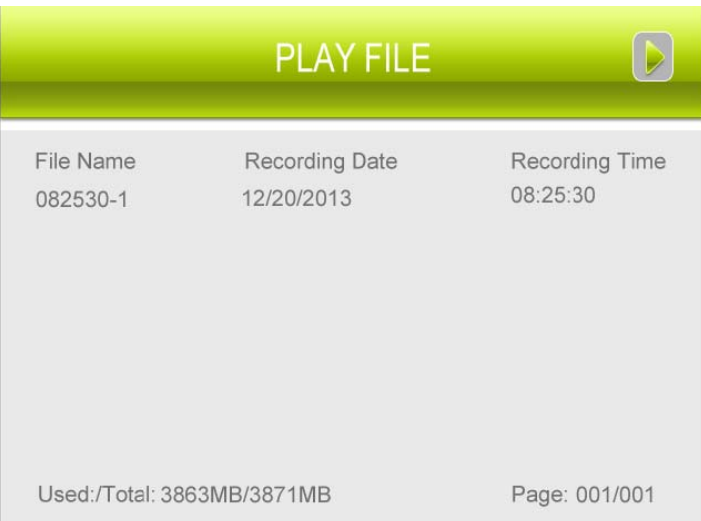

6. Select a file from the list and press **OK** to confirm then the selected file loads and playback begins. Move the joystick left / right arrow to change pages to find video files quickly.

#### **4.2 Playback controls:**

1. Playback duration: Shows the length of the recording and how much has been viewed.

2. File name

3. Playback status: Shows whether the video is playing, paused, or stopped.

To control playback using the joystick:

• LEFT: Rewind  $(2x > 4x > 8x > 16x)$ .

- •UP: Pause / Play video.
- $\cdot$ RIGHT: Fast-forward (2x > 4x > 8x > 16x).
- •DOWN: Stop video.
- To change playback volume, press **Volume** on the top of the receiver.

To exit playback: Press **Menu** to return to the file list. Press **Menu** repeatedly to return to live view.

#### **4.3 Deleting Video Files**

You can delete files on the SD card directly on the system. Delete files if you need to clear space on the SD card (if file overwrite is disabled), or for your own file management purposes.

To delete files on the SD card:

1. From live viewing, press **OK**. The Recording File List opens.

2. Press the joystick up / down arrow to change the displayed month.

3.Press the joystick left / right arrow to select the channel numbers, and press the joystick up /down arrow to show or hide each channel on the calendar. Select the button with all four channels to show recordings from all connected cameras on the calendar.

4. When you have selected the month and channels to display on the calendar, press **OK** to refresh the display. Dates that have recordings available for playback are highlighted in green.

5. Press the joystick left / right arrow to select a date on the calendar, and press **OK** to view recordings from that date.

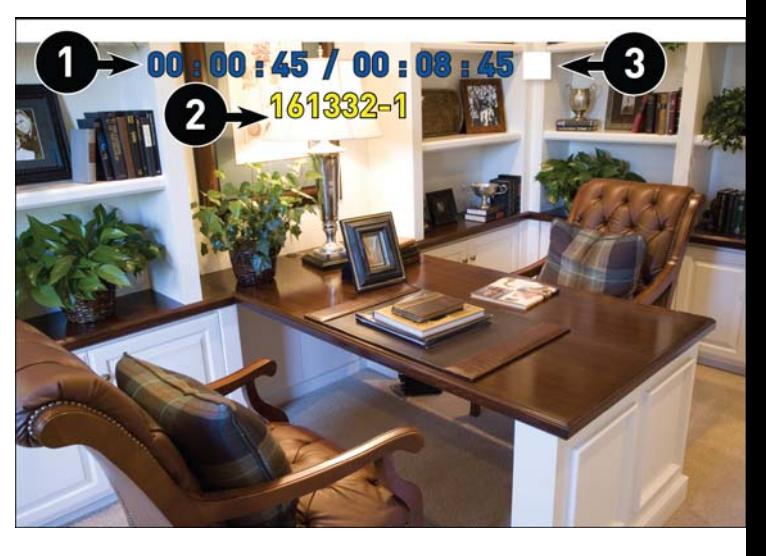

6. Browse to the file you would like to delete. Press the joystick UP/DOWN arrow to select the file which you want to delete then press **Delete .**

7. A confirmation message appears as below. Select YES and press **OK** to delete the file.

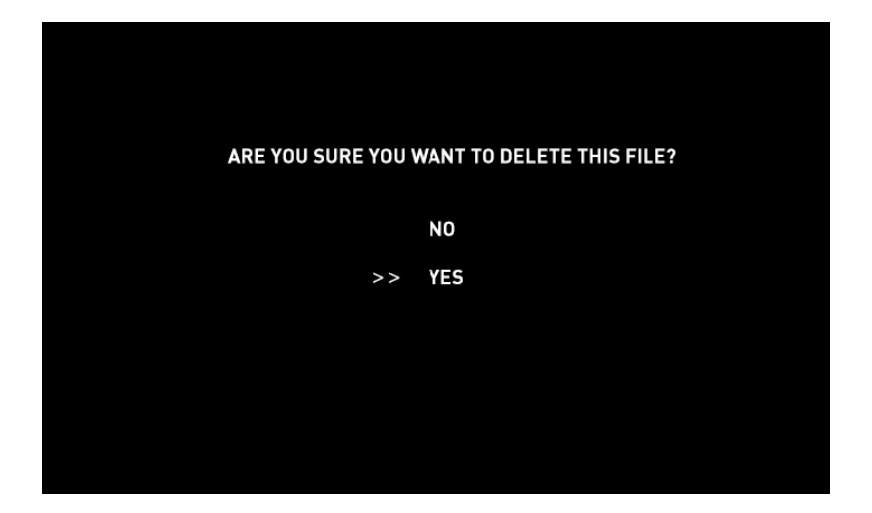

8. Repeat the steps above for other files on the SD card.

**CAUTION:**Do NOT delete folders on the SD card using your computer. Deleting folders may affect your access to other files on the card or may affect normal operation of the SD card with the system. If you want to delete the entire contents of the SD card, it is highly recommended to format the card using the system.

#### **Viewing Video Directly from the SD Card**

You can view the saved video files on your computer (PC or Mac) by using a SD card reader (not included). Saved video files are in ASF format.

Note:1.Some PCs and Macs may have a SD card reader built-in. Please refer to your computer's instruction manual for more details.

2.You can view ASF files natively in Windows Media Player, as well as other media players such as VLC.

VLC is an open-source software application available at www.videolan.org

To playback recorded video on a PC:

1. Remove the SD card from the receiver by gently pushing on the SD card and then releasing. The card will eject.

2. Insert the SD card into a SD card reader (not included) connected to your PC. Your PC should load the SD card as a new Removable Drive and an Autorun window opens.

3. Click Open folder to view files or open the folder in Computer. Open the folder MFG.

You will then see a folder for each page of recorded video in Playback mode. Folders are named by page number (e.g. recordings found on the second page are in the folder 00000002).

4. Double-click any of the ASF files. The video will begin playing in your default ASF media player.

## **5 Accessing Menu System**

Use **Menu** on the receiver to access to Menu system.

Use the joystick to navigate up/down/left/right in the menu, and push the joystick **OK** to confirm a setting or selection.

### **The Main Menu contains 5 submenus:**

**1.Settings** –Use the menu for system settings, such as date & time ,default setting, format memory, time zone, network and firmware update.

**2. Detect**–Use the menu to set Camera's motion detect sensitivity(Hight,Medium,Low,Off)

**3. Alert**– Use the menu for Receiver beeps level, to alert you when motion detected by camera. Press the joystick left/right to decrease/increase the volume of the audio alarm. Press **OK** to confirm the adjustment.

**4. Record**–Use the menu for SD card recording settings.

**5.Camera**–Use the menu to add camera(s) to the receiver, adjust the camera on/off, adjust the brightness, resolution for each camera.

## **5.1 Settings**

**- Date & Time:** Set the date and time on the system. Use the joystick left/right to select the item(MONTH,DAY YEAR,HOUR,MINUTE,SECOND), and use the joystick up/down to set the time.

**Note:** You can also synchronize the system time with an Internet time server. Ensure there is a checkmark next to Synchronize with an Internet time server then push the joystick to confirm.

**You must keep the system connected to your wireless network using the included Ethernet cable to synchronize with the Internet time server.** 

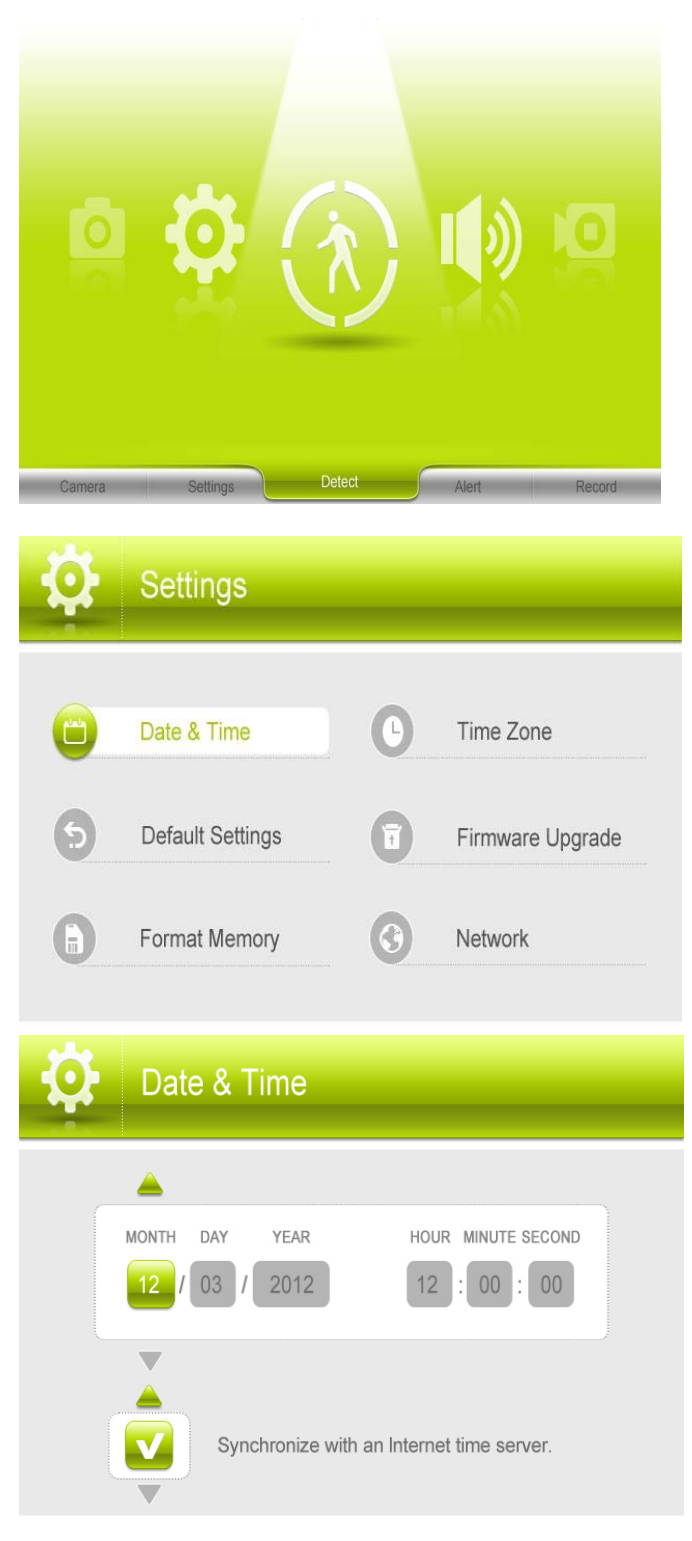

**- Default Settings:** Restore the system to default settings(Default No).

Select **Yes** and then press **OK** to confirm. The system takes a few moments to restore default settings. Also you can see the firmware version V0.18-140128, when you update the firmware, you can see here to confirm whether you have done well.

**NOTE:** Restoring default settings does not affect files recorded to the memory card or reset the date and time on the system.

**- Format Memory:** Select **Yes** to format the SD card. After formatting, all the data stored in the SD card will be deleted.(default NO)

**Note:** Be cautious to use this function.

**-Time Zone:** Select the time zone where the system is being used and enable / disable Daylight Savings Time (DST).

**-Firmware Upgrade:** Upgrade the system's firmware.

Ensure the system is up-to-date with the latest firmware for optimal performance. There are two ways to upgrade firmware: from the server, or from a SD card.

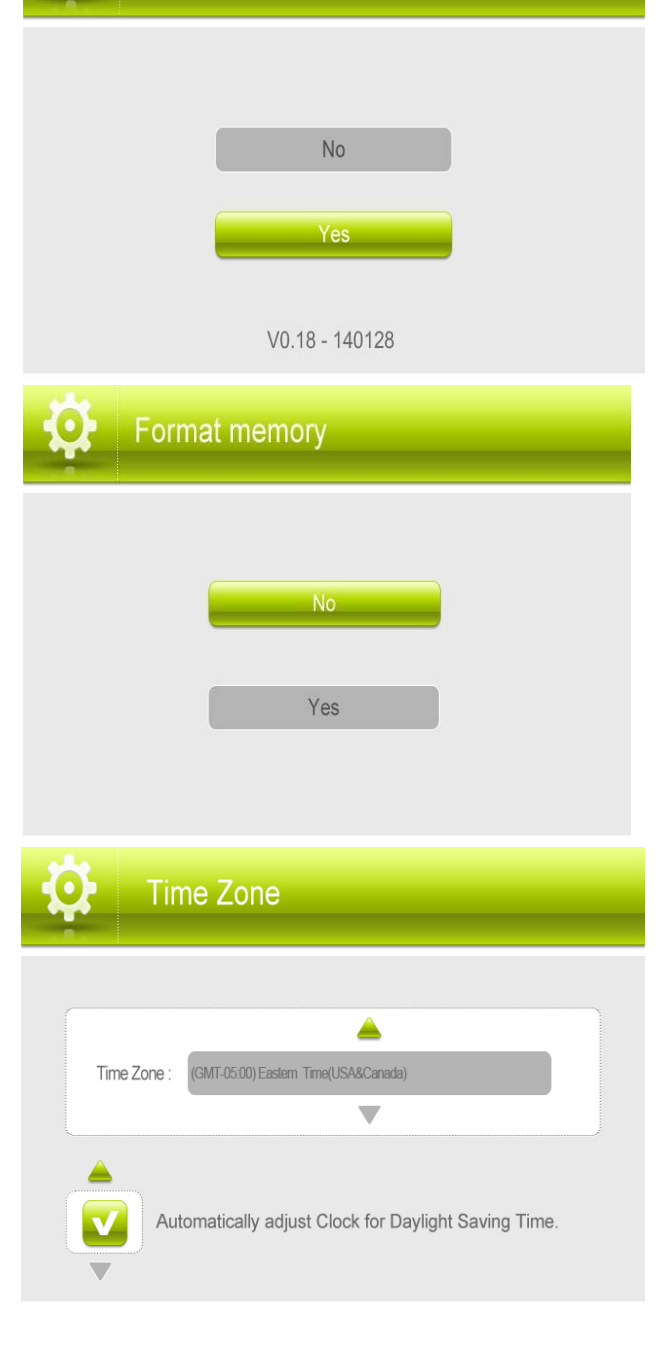

**Default Settings** 

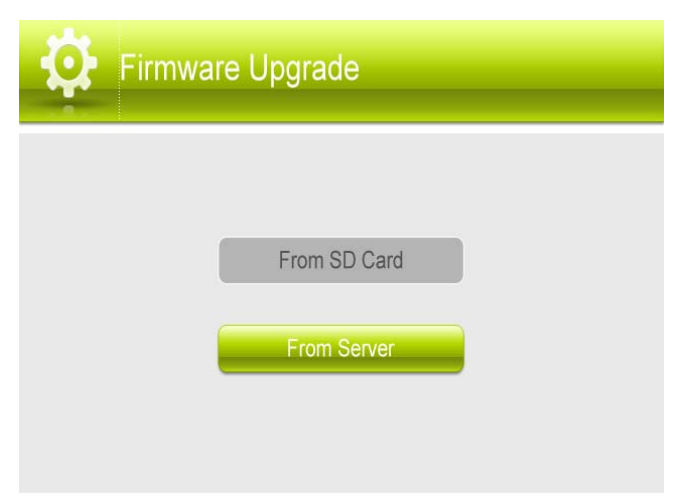

#### **A:To update firmware from server**

1. Connect the included Ethernet cable from the Ethernet port on the receiver to your router. The new download icon

 $\left(\begin{array}{c} \bullet \\ \bullet \end{array}\right)$  appears on the screen if new firmware is available.

- 2. Press **Menu**, then press the joystick to select Settings.
- 3. Select **Firmware Upgrade**.
- 4. Select **From Server**, then select **Yes.**

The system takes a few moments to install the latest firmware.

5. After upgrading the new firmware, the monitor will automatically reboot .

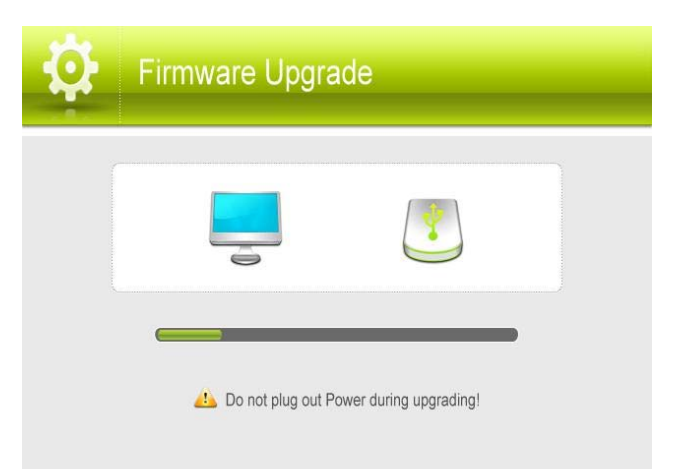

#### **CAUTION: During upgrading ,insure the connection of network is okay and do not plug out power during upgrading.**

#### **B:To update firmware from SD card**

1. Insert the SD card into the included adapter. Insert the adapter into the SD card reader (not included) on your PC or Mac.

- 2. Download the latest firmware and transfer it to the root folder on the SD card.
- 3. Once the transfer is complete, insert the SD card into the card slot on the receiver.
- 4. Press **Menu**, then press the joystick to select Settings.
- 5. Select **Firmware Upgrade** and press **OK** to confirm.

6. Select **From SD Card**, then selected **Yes.** The system takes a few moments to install the latest firmware.

7. After upgrading the new firmware, the monitor will automatically reboot .

#### **CAUTION: During upgrading , do not plug out power during upgrading.**

**-Network:** Configure the receiver's IP address (advanced), view network information, or reset your remote access password.

1.Netwroking setting: IP Addressing Options,to select the Static IP and Dynamic IP

**CAUTION:**This section is for advanced users only. **Note** 

• Dynamic IP addressing is enabled by default.

• A static IP address is not required for remote access to the system.

• You may have to configure your router settings if the DHCP server is enabled.

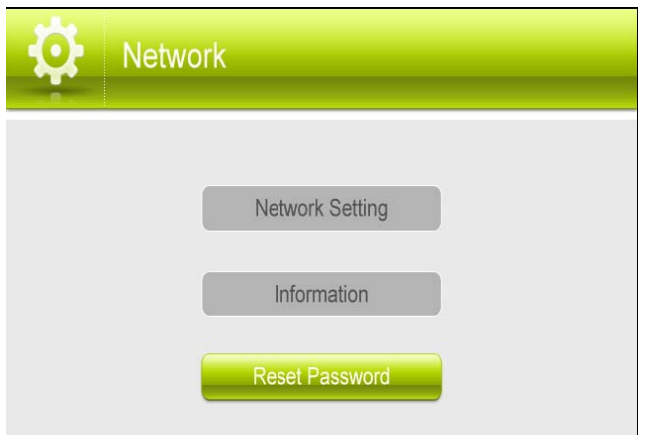

2.Information:Set up the Static IP address and Dynamic IP on/off, display the current network information(IP State,IP Address, default gateway, MAC address ,UID as pasted on the back of monitor ,etc).

3.Reset password: Reset the password of remote access by 000000

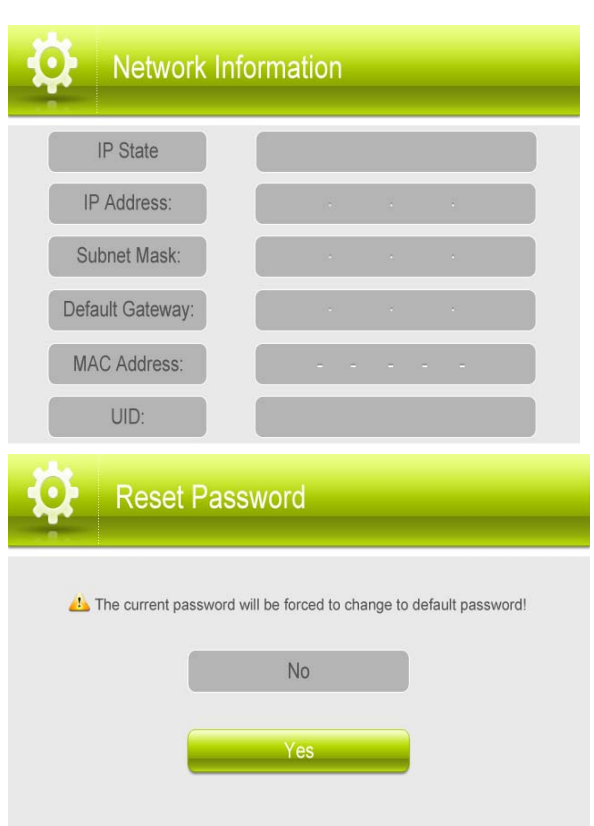

## **5.2 Detect**

Separately to Set each Camera's motion detect sensitivity (High, Medium, Low, Off), Press the joystick up/down arrow to select then Press **OK** to confirm the adjustment.(Default Low)

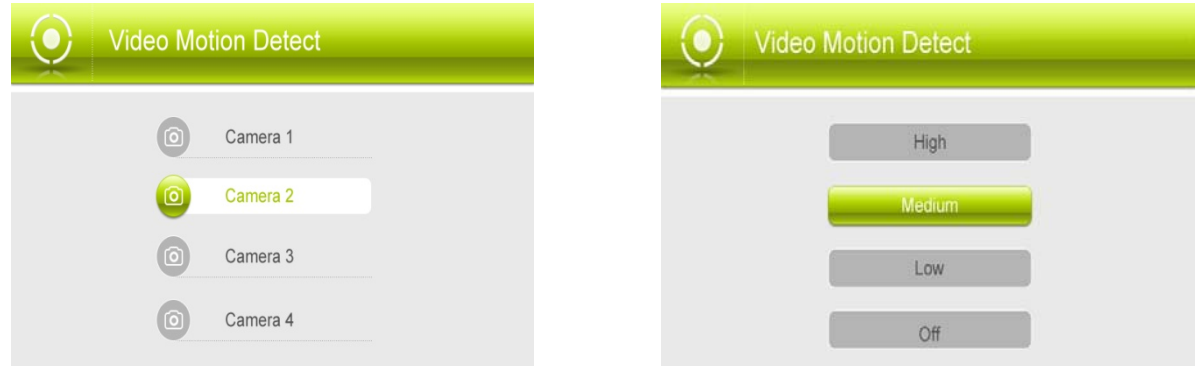

## **5.3 Alert**

 Press the joystick left/right arrow to decrease or Increase the volume of the buzzer when motion is detected by the camera(s).

If you want to turn off the buzzer sounds, turn the alert volume to the minimum setting(Default 0)

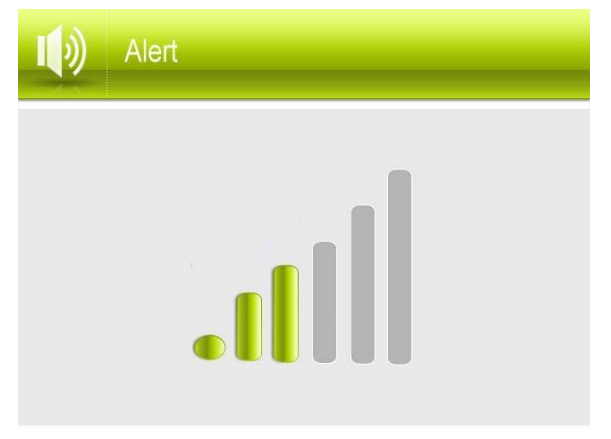

## **5.4 Record**

Use the Record menu to change Duration(motion recording time), set a recording schedule, and enable/disable overwrite.

You can set up the recording parameters in record menu.

**Note:** To use the recording function, make sure a SD card is inserted into the SD card slot.

**- Duration:** The recording time when there is motion detected by a camera in automatic recording mode. The recording time can be set to 15s ,30s or 1 minute.(Default 15s)

**- Schedule Recording:** Use scheduled recording to have the system automatically record continuously or based on motion from one or more cameras according to a selected start and stop time. Scheduled continuous recording will record constantly, whereas scheduled motion recording will only record scenes of movement within the scheduled recording time.

#### **Set a recording schedule:**

1. Press **Menu**, then select Record. Press **OK** to confirm.

2. Select Schedule Recording.

3. Press the joystick left / right arrow to view existing recording schedules for each day of the week. Continuous recording schedules appear as green bars, while motion recording schedules appear as orange bars.

4. Press **OK** to create a new recording schedule.

5. Select the channels that will use this recording schedule. Press the joystick left / right arrow to move the cursor and press **OK** to include or dismiss the channel.

6. Select the start time and end time for schedule recording by press the joystick left /right arrow to move the cursor, then press the joystick up / down to change the values.

**Note:**The time uses a 24-hour clock.

7. Select which days to apply the recording schedule to by pressing the joystick left /right arrow to move the cursor, then press **OK** to include or dismiss a day.

8. Press the joystcik left / right arrow to select **Save**, then press **OK** to create a continuous recording schedule.

OR Press the joystick left / right arrow to select **Motion** and press **OK** to enable the recording schedule for motion recording only. Select **Save** when finished to save your settings.

9. Press **Menu** until all menus are closed.

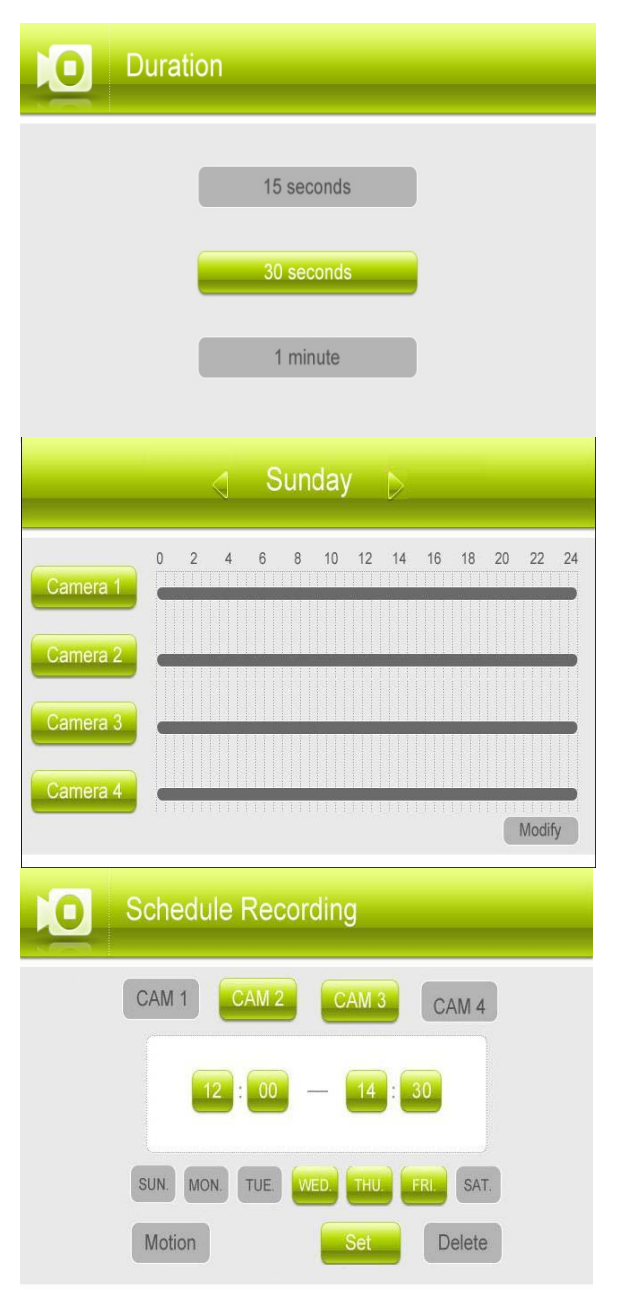

#### **Stopping Scheduled Recording**

When the stop time arrives, the system stops recording automatically. If necessary, you can stop schedule recording manually.

To stop schedule recording: Press **Rec** to stop schedule recording.

#### **Modifying or Deleting a Recording Schedule**

You can modify any recording schedule by adding or subtracting recording time.

To modify /delete a recording schedule:

- 1. Press **Menu** , then select **Record**. Press **OK** to confirm.
- 2. Select Schedule Recording.

3. Press the joystick up / down arrow to select Modify and press **OK** to confirm.

4. Select which channels to change the schedule for by pressing the joystick left / right arrow to move the cursor, then press **OK** to include or dismiss the channel.

5. Select the start time and end time for the modification. This could be a span of time you wish to add to or subtract from an existing schedule. Press the joystick left / right arrow to move the cursor, then press the joystick up / down arrow to change the start and end time.

6. Select which days of the week to apply the modification to by Pressing the joystick left /right arrow to move the cursor, then push the joystick **OK** to include or dismiss a day

7. Press the joystick left / right arrow to select the type of modification:

- Select **Save** to add onto a continuous schedule.
- Select **Motion** then **Save** to add onto a motion schedule.
- Select **Delete** to subtract from either type of schedule.
- 8. Press **Menu** until all menus are closed.

**Note: If** you delete a recording schedule during a scheduled recording time, the camera(s) will continue to record video for a short period afterwards. The system checks for changes in recording schedules every half hour and will eventually stop recording if a schedule has been deleted.

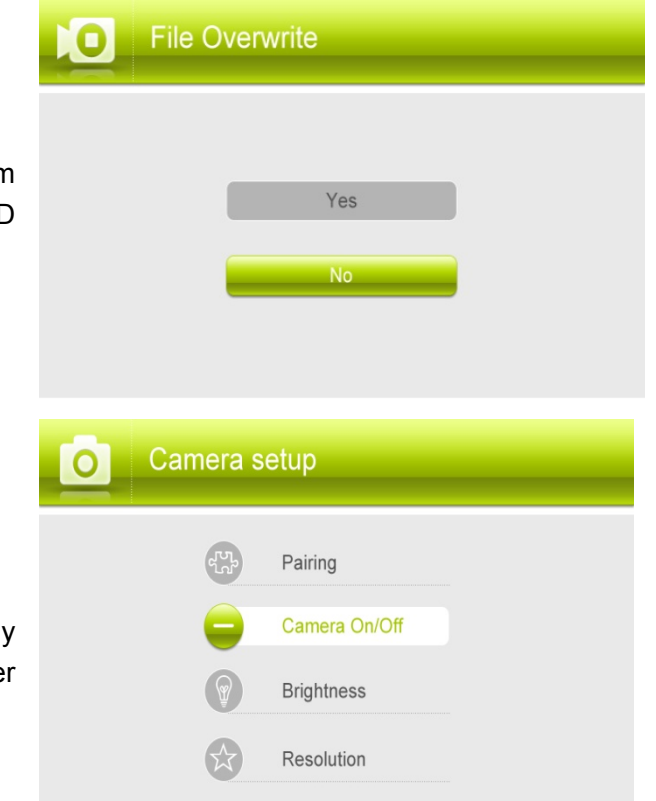

### **- File Overwrite:** Use the overwrite feature to have the system overwrite the oldest recorded data on the SD card once the SD card is full

## **5.5 Camera Setup:**

**Pairing :**The system comes with camera(s) that have already been paired. These cameras will communicate with the receiver once powered on.

**NOTE:** It is highly recommended to pair the cameras to the receiver before permanently mounting the cameras.

The pairing function assigns each camera to a different channel on the wireless receiver (up to 4 cameras), and is necessary for configuring additional cameras.

NOTE: It is highly recommended to pair the cameras to the receiver before permanently mounting the cameras.

1. Power on the receiver by connecting it to power outlet with supplied 5V power adaptor.

2. Power on the camera by connecting it to power outlet with supplied 9V power adaptor.

3. Press the **Menu** on the receiver. Navigate to the **Pairing** menu option by pressing the joystick up/right arrow to select the desired pairing channel. Press **OK** to enter the pairing operation. 4. Select a channel and press **OK** to confirm the selection. 5. A message will be displayed on the receiver screen.

The receiver will count down from  $30 - 0 -$  you must press the **Pair** button on the camera during this time to successfully pair the camera.If the button on the camera is not pressed, the receiver will return to the view screen, and no pairing will take place.

6. Following the on-screen prompt, press the **Pair** button on the back of the camera. You have 30 seconds to press the Pair button on the camera, once paired, after 3s will see the live video on monitor .

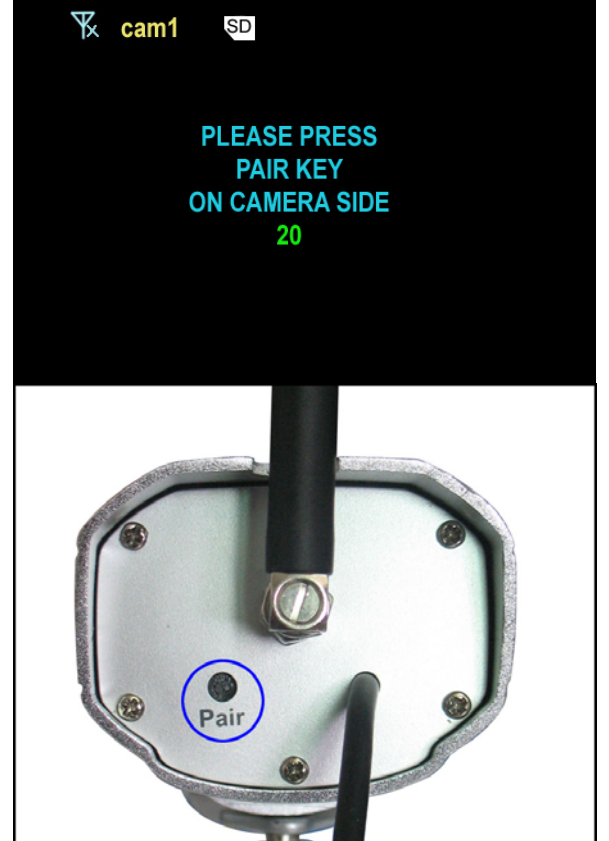

#### **-Camera On/Off :**

Select a camera by pressing  $\bigoplus$   $\bigoplus$ , then pressing  $\bigoplus$ ,  $\Box$ 

to switch on or switch off the camera. Press  $\overline{\text{OK}}_{\text{to}}$ confirm the change and exit.

**NOTE:** The currently selected camera will have On/Off highlighted in Green. Any disabled channels will be blacked out in Quad mode when you pair 4 cameras.

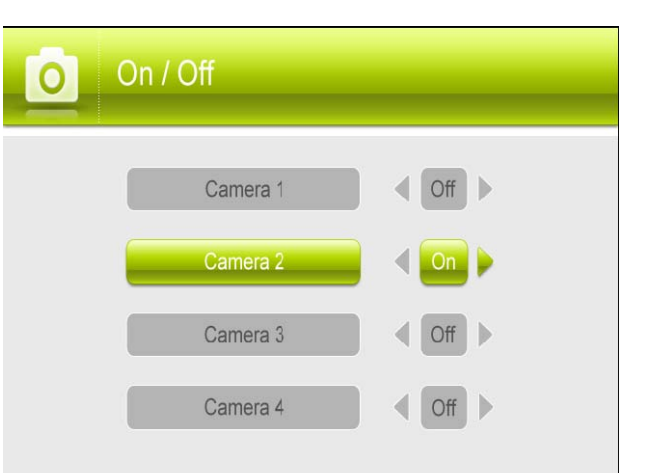

#### **-Brightness:**

Press right arrow to increase the brightness level for the selected camera,or left arrow to decrease brightness. Camera brightness is measured on a scale of 1-6 where 1 is the darkest and 6 is the brightest. Press **OK** to save changes. (default 3)

Press UP/DOWN arrow to select your other cameras as needed

#### **-Resolution:**

Select the frame rate for each camera by HD or VGA

Frame rate: Cam x 1 : HD(720p x1) @ 15 fps or Cam x 2 :

D1x2 @ 20 fps or Cam x 2 : VGA x2 @ 30 fps or Cam x 4 :

VGA x4 @ 30 fps, or VGA x 4 @ 10 fps

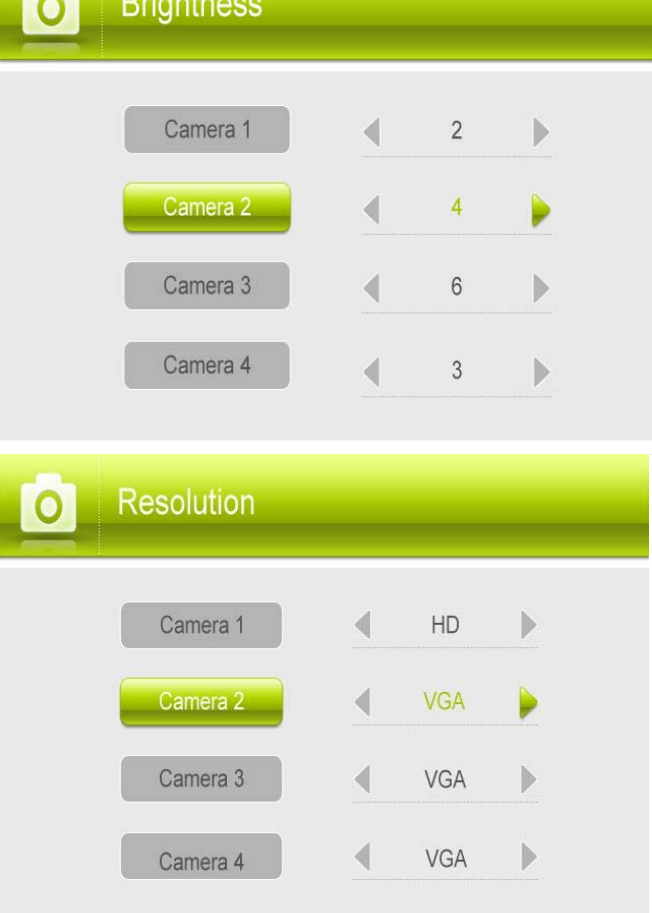

# **Android and iOS App Remote view**

1. Download app **MyCam View 1.0.0.apk** freely from the App Store or the Google player store on your smart phone or tablet.(**Make sure your phone connect with network**)

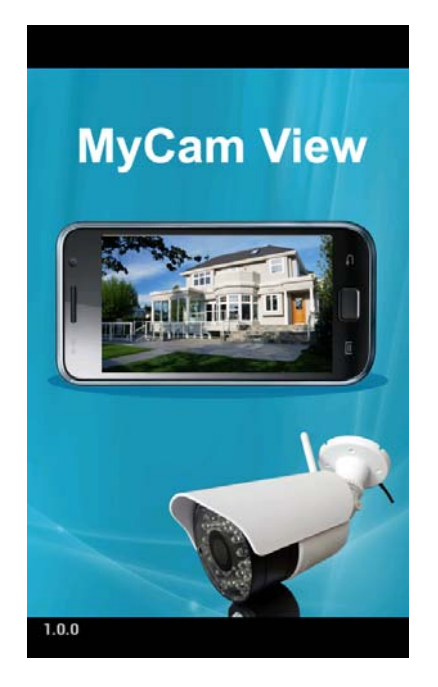

- 2. Connect the 7''monitor with your home router by internet cable.
- 3. Add camera(**Android APP** for example)

Touch the App icon **MyCam View** to launch the app, Tap "**Click here to add camera**"

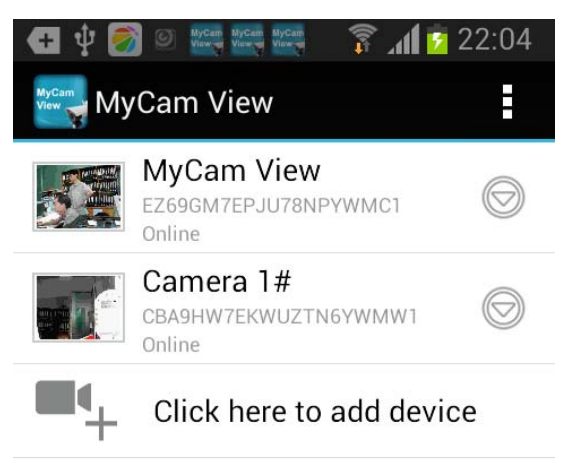

Then the right pictures as showed, there are 2 options to get the UID from the monitor.

**Option A:** Enter the UID printed below the QRcode(example:**D7ETGG7YPUUZUNPYWM4J**) as it shows on the back of monitor.

**Option B:** Tap **Scan** button to scan the QRcode on the back of monitor.

**Name:** Press it to rename the camera(original name is MyCam View)what you want.

Enter the Password:000000(Default setting)

Then press **OK** to confirm it.

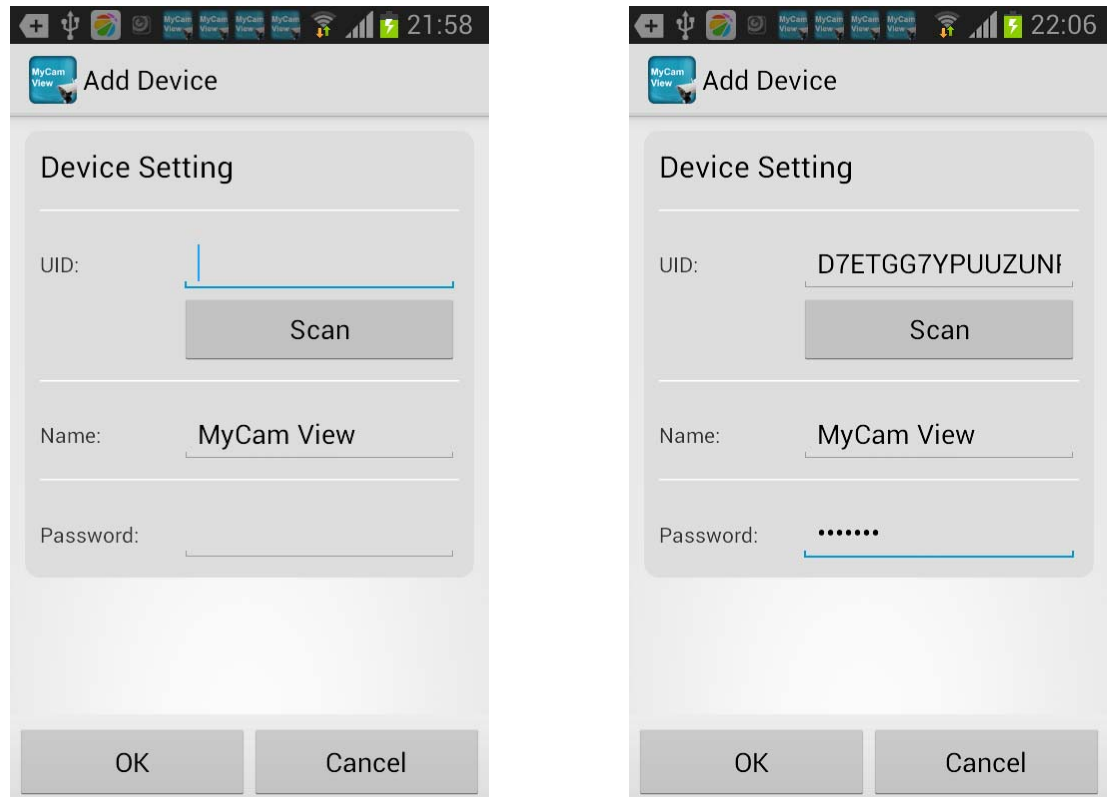

4. The system will show in your device list at an online status as below picture.

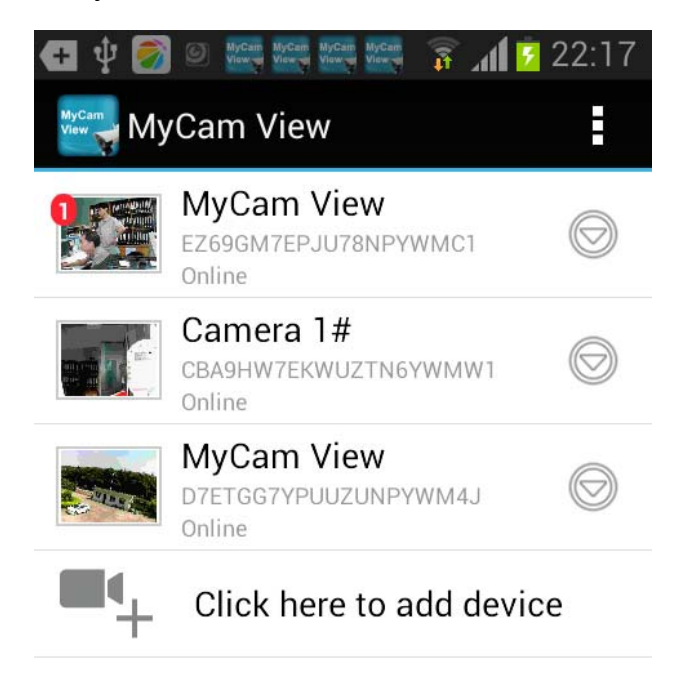

5. Press the camera you have added on your device, now you can view live video from your camera in either portrait or landscape mode.

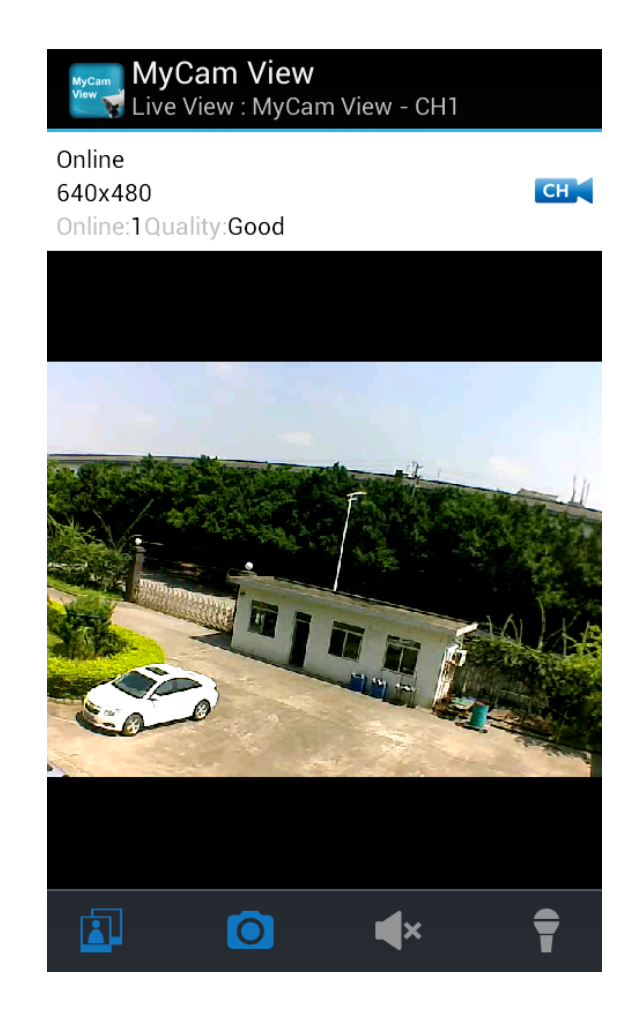

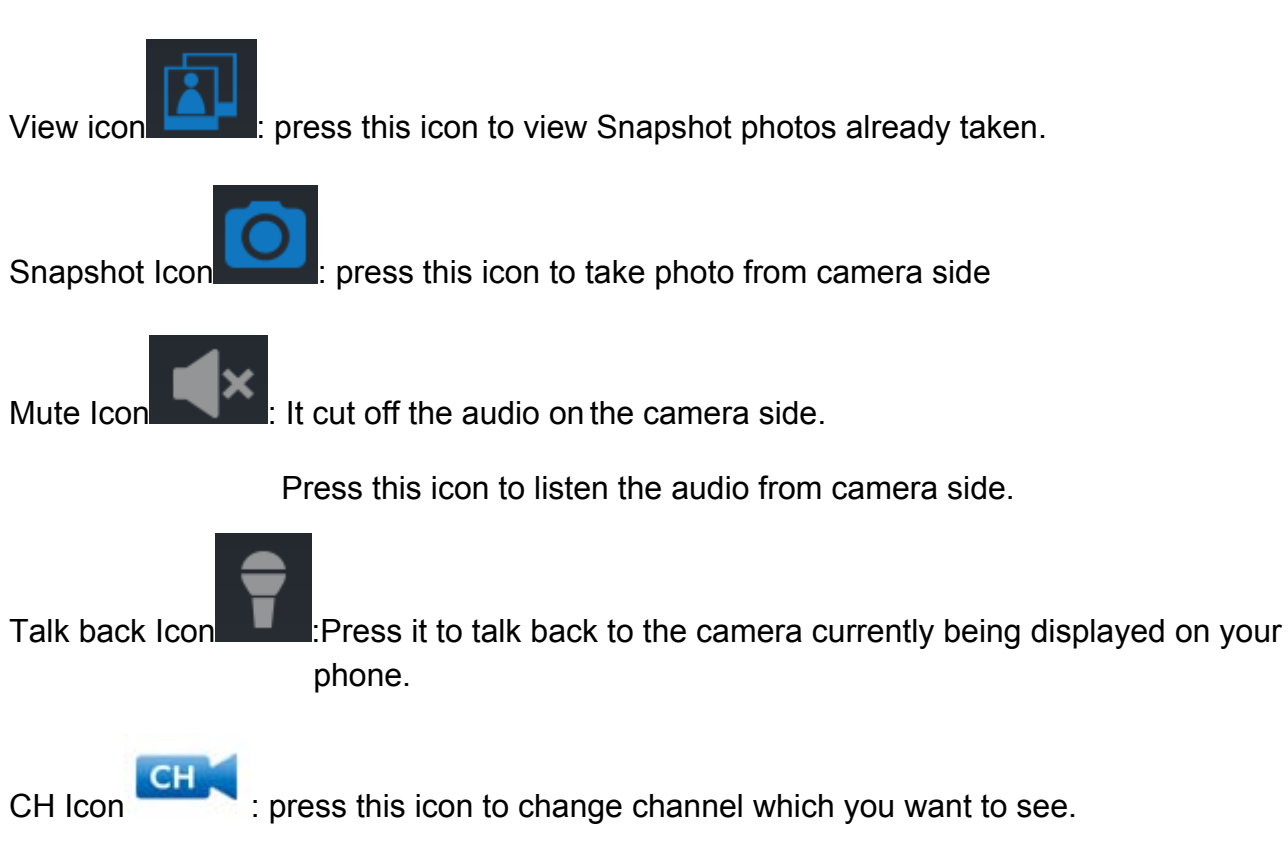

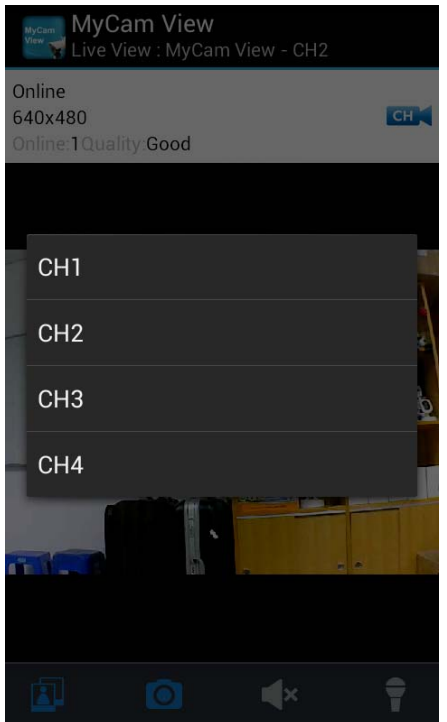

**Online:1**,only one remote visit, system support 4 remote visit at the same time.

**Quality:** shows the network quality.

6. Back to the add camera menu, then press the down arrow,a new interface pops out as showed .

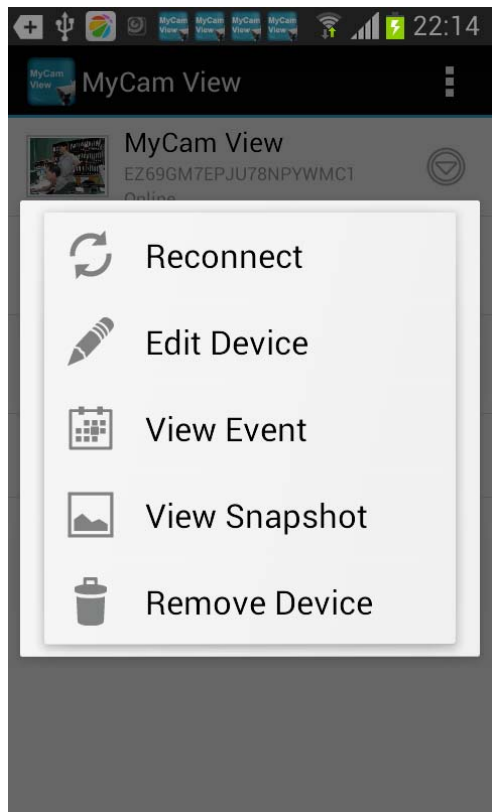

**Reconnect:** If your remote device connected failed with the camera, press it to reconnect.

**Edit Device:** Device setting and Advanced setting are under this menu. You can see the camera's details under Device Setting.

You can modify Password setting(default 000000) , video Quality(default Min) and Alert interval(default 3 MIN)under Advance setting.

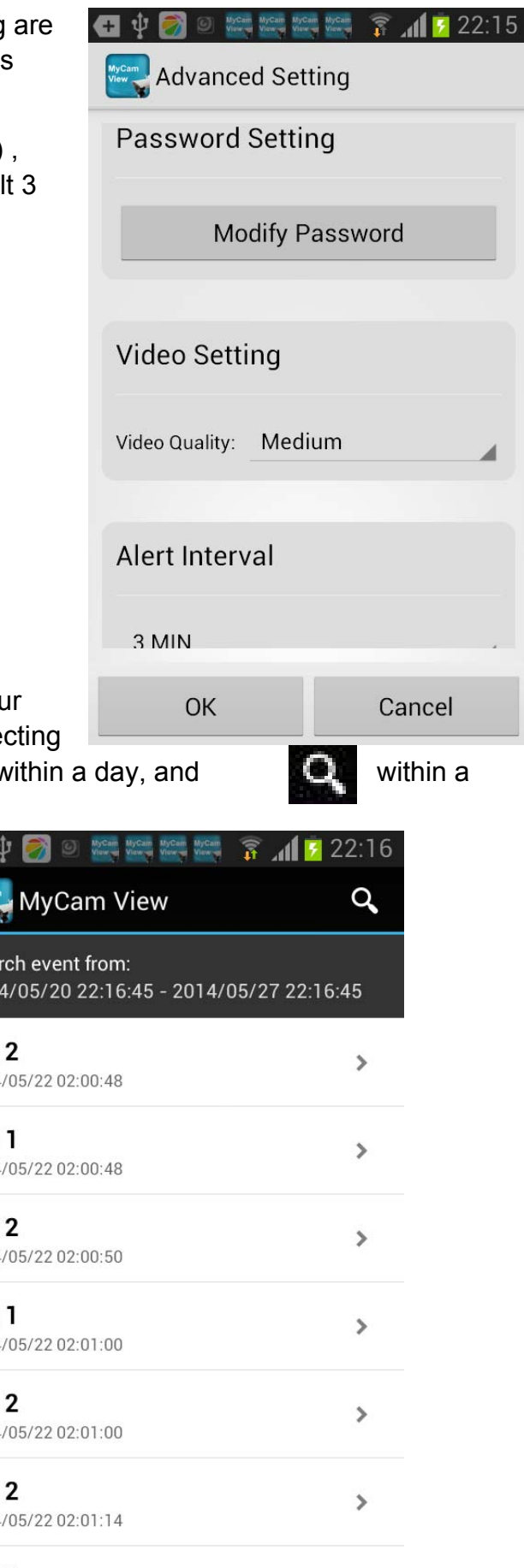

**View Event:** Select it to playback the video on your phone. You can tap icon to view live video by selecting a period of time(within an hour, within half a day, within a day, and within a

week) or as you want by Custom time.

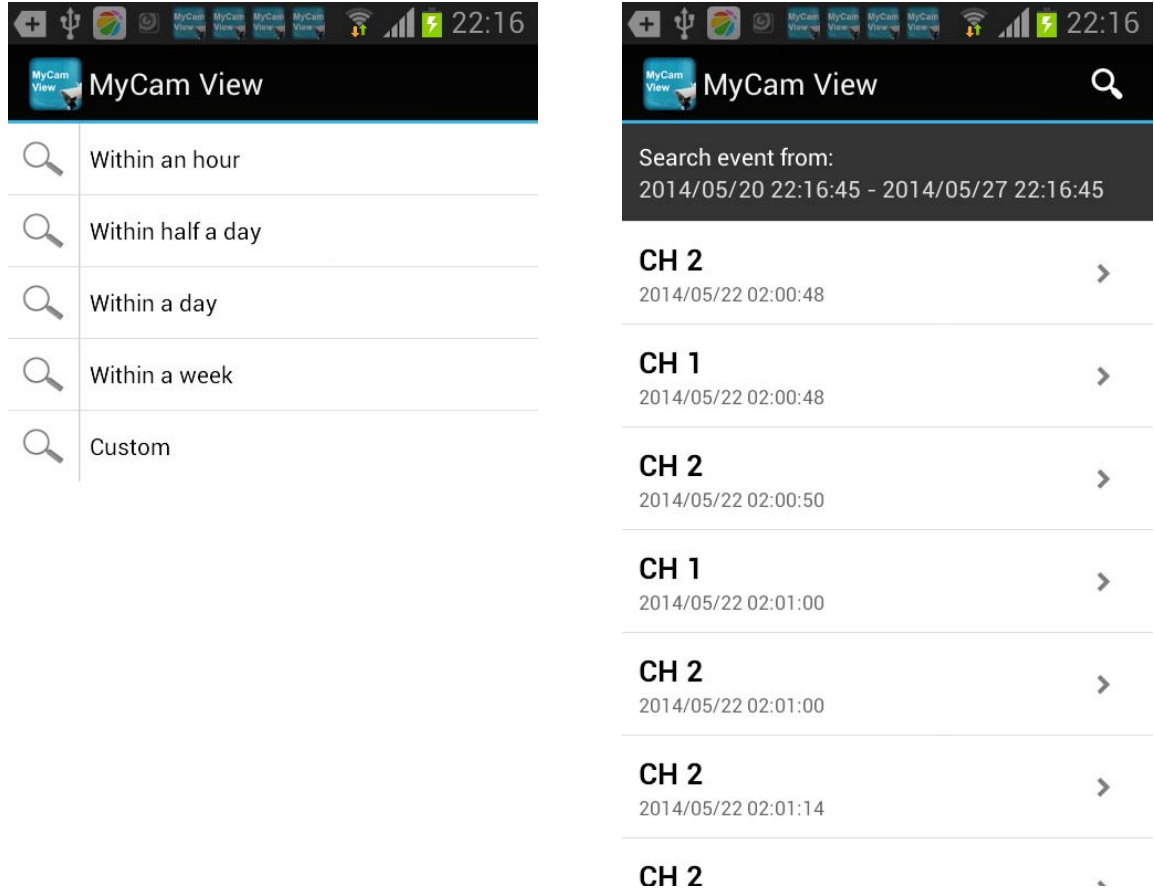

**View Snapshot:** Select it to view the photos you have taken by Snapshot key.

**Remove Device:** Delete this camera from your phone

#### **FCC and IC Note:**

**THIS DEVICE COMPLIES WITH PART 15 OF THE FCC RULES AND INDUSTRY CANADA LICENSE-EXEMPT RSS STANDARD(S). OPERATION IS SUBJECT TO THE FOLLOWING TWO CONDITIONS: (1) THIS DEVICE MAY NOT CAUSE HARMFUL INTERFERENCE, AND (2) THIS DEVICE MUST ACCEPT ANY INTERFERENCE RECEIVED, INCLUDING INTERFERENCE THAT MAY CAUSE UNDESIRED OPERATION.**

**THE MANUFACTURER IS NOT RESPONSIBLE FOR ANY RADIO OR TV INTERFERENCE CAUSED BY UNAUTHORIZED MODIFICATIONS OR CHANGE TO THIS EQUIPMENT. SUCH MODIFICATIONS OR CHANGE COULD VOID THE USER'S AUTHORITY TO OPERATE THE EQUIPMENT.**

**This equipment has been tested and found to comply with the limits for a Class B digital device, pursuant to part 15 of the FCC Rules. These limits are designed to provide reasonable protection against harmful interference in a residential installation. This equipment generates, uses and can radiate radio frequency energy and, if not installed and used in accordance with the instructions, may cause harmful interference to radio communications. However, there is no guarantee that interference will not occur in a particular installation. If this equipment does cause harmful interference to radio or television reception, which can be determined by turning the equipment off and on, the user is encouraged to try to correct the interference by one or more of the following measures:** 

- **-- Reorient or relocate the receiving antenna.**
- **-- Increase the separation between the equipment and receiver.**
- **-- Connect the equipment into an outlet on a circuit different from that to which the receiver is connected.**
- **-- Consult the dealer or an experienced radio/TV technician for help.**

**To maintain compliance with FCC's RF exposure guidelines, this equipment should be installed and operated with a minimum distance of 20cm between the radiator and your body.**